# «ProSec Pianificazione» Accesso al tool per utilizzatori esterni alle FFS.

Programma «sicurezza sui cantieri» FFS Infrastruttura.

### ProSec Pianificazione: Requisiti per l'utilizzo da parte di persone esterne.

#### 1) Indirizzo e-mail esterno personale.

- Un indirizzo e-mail personale e valido deve essere registrato «cognome.nome@impresa.ch», ad esempio max.muster@gleisbau.ch
- Motivo: i capi della sicurezza ricevono la richiesta di conferma dell'istruzione Dispo via e-mail al loro indirizzo di posta elettronica personale, mediante una notifica da parte della direzione responsabile della sicurezza nel sistema «ProSec Pianificazione».
- Nota: l'indirizzo e-mail e il numero di telefono possono essere controllati dai coordinatori della formazione delle imprese private e, se necessario, modificati. Link: [Il mio spazio di lavoro con accesso a tutti i sistemi](https://company.sbb.ch/it/ffs-come-partner-commerciale/servizi/formazione-ffs/spazio-di-lavoro.html).

#### 2) Dati di accesso FFS.

ProSec

Pianificazione

- Un account personale delle FFS che, oltre all'accesso a «ProSec Pianificazione», viene utilizzato anche per accedere all'LMS (Learning Management System) delle FFS, ad esempio E123456@sbb.ch.
- Se la password dell'account FFS è andata persa, è possibile reimpostarla qui: [Password-App](https://company.sbb.ch/it/impieghi-carriera/lavorare-alle-ffs/password-ffs.html)

#### 3) Qualifiche come funzione di sicurezza.

• Le autorizzazioni per ProSec Pianificazione vengono concesse o ritirate automaticamente sulla base delle qualifiche gestite da FFS Formazione nel SAP/LMS delle FFS.

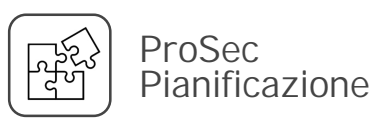

# ProSec Pianificazione: Procedura di login (1/2).

- Per l'applicazione web si può utilizzare qualsiasi dispositivo:
	- Smartphone, tablet o notebook (laptop)
	- Da FFS, privatamente oppure dal profilo di un'impresa privata
	- Apple, Samsung o altri produttori
- $\triangleright$  Apri l'applicazione dal seguente link [https://prosec-planung.sbb.ch](https://prosec-planung.sbb.ch/)
- $\triangleright$  Prima di visualizzare la pagina iniziale, è necessario effettuare il login con i propri dati di accesso FFS:
	- Inserisci il tuo numero E, risp. UE, seguito da «@sbb.ch»: p. es. E123456@sbb.ch.
	- Clicca sul pulsante «Avanti».

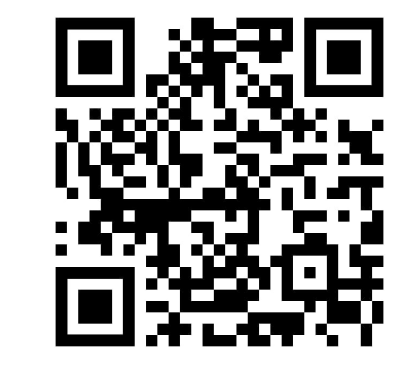

Scansionare il codice QR e aprire l'applicazione

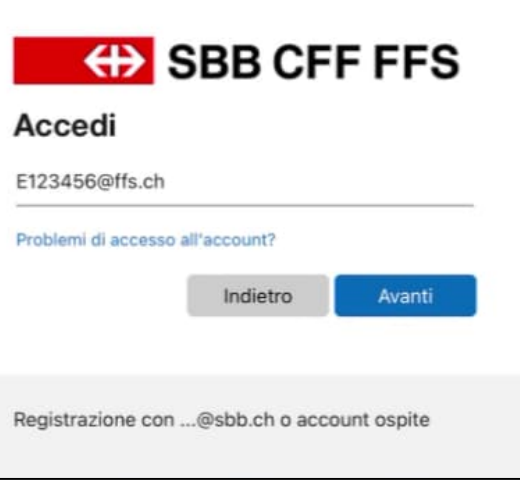

Utilizzatori esterni con account FFS:

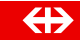

### ProSec Pianificazione: Procedura di login (2/2). Pianificazione

ProSec

- $\triangleright$  Inserisci adesso la tua password FFS. Se non conosci più la password dell'account FFS, puoi reimpostarla qui: [Password-App](https://company.sbb.ch/it/impieghi-carriera/lavorare-alle-ffs/password-ffs.html)
- Dopodiché, è necessario confermare la propria identità. A tal fine, cliccare sul campo con numero di cellulare anonimizzato. Osservando le ultime due cifre, è possibile individuare il numero di cellulare a cui viene inviato l'SMS.

Password

- Controlla il tuo telefono cellulare. Hai ricevuto un SMS da Microsoft. Inserisci nella finestra di accesso il codice di verifica a 6 cifre ricevuto via SMS.
- $\triangleright$  Nell'ultimo passaggio, viene chiesto se si desidera rimanere connessi. Questo ridurrà le richieste di accesso.
- Ci sei riuscito! La pagina iniziale di «ProSec Pianificazione» viene caricata.

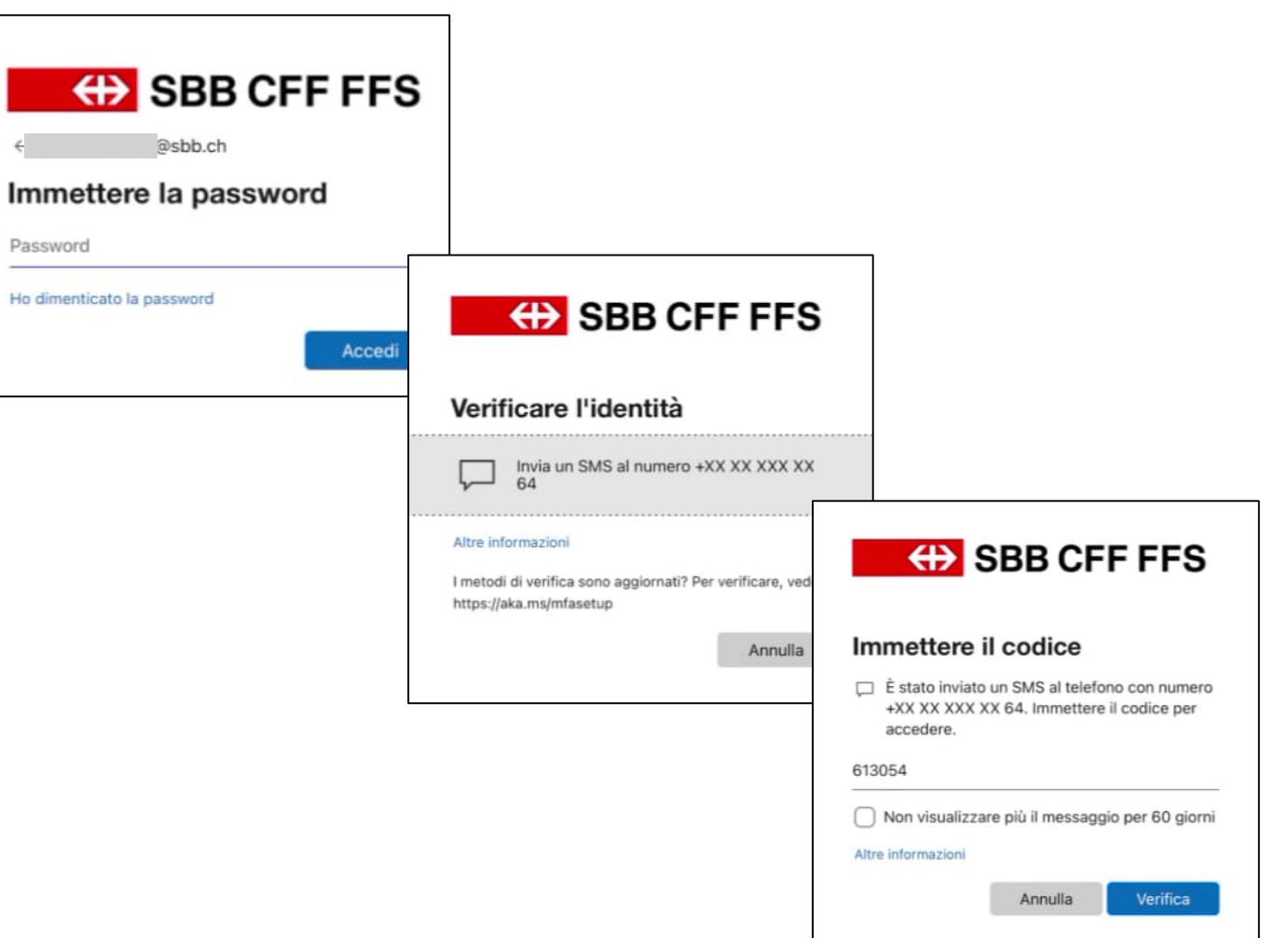

ProSec

Pianificazione

### ProSec Pianificazione: Aggiungi un segnalibro (app) sul vostro cellulare o tablet.

### Ecco come funziona su Android:

- 1. Aprire un browser come Google Chrome.
- Andare alla pagina web desiderata: https://prosecplanung.sbb.ch/
- 3. Premere i tre punti in alto a destra.
- 4. Selezionare l'opzione Aggiungi alla schermata Home.
- 5. Inserire un titolo significativo.
- 6. L'icona viene definita automaticamente dal gestore del sito web.
- 7. Premere Aggiungi per posizionare automaticamente l'icona della pagina web in un punto libero della schermata Home, oppure tenere il dito sull'icona per scegliere la posizione.

### Ecco come funziona su iOS:

- 1. Aprire il browser Safari.
- 2. [Andare alla pagina web desiderata.](https://prosec-planung.sbb.ch/) https://prosecplanung.sbb.ch/
- 3. Fate clic sul pulsante di condivisione, il quadratino con la freccia rivolta verso l'alto **f**u.
- 4. Espandere il menu.
- 5. Troverete l'opzione Aggiungi alla schermata Home.
- 6. Scegliere un titolo appropriato.
- 7. Scegliere uno spazio libero nella schermata iniziale.